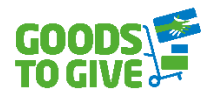

# **Manuel d'utilisation G2G - Associations -**

Version 01/2022

# Table des matières

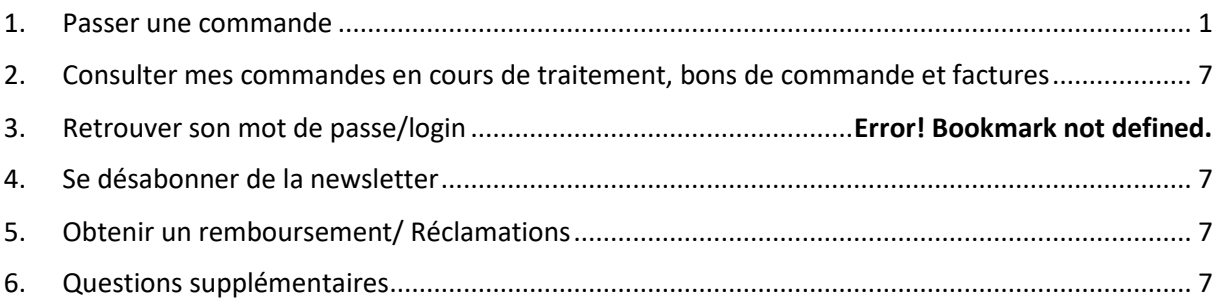

### <span id="page-0-0"></span>1. Passer une commande

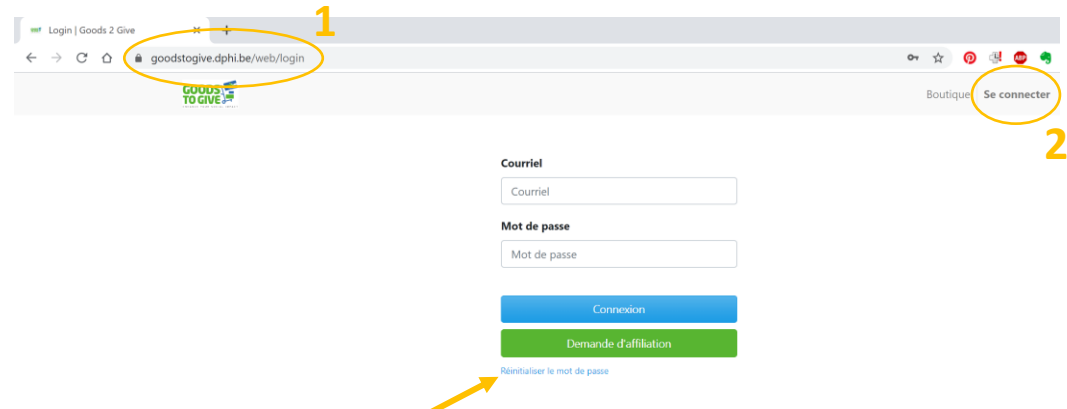

#### *Se connecter*

- 1. Rendez-vous sur le catalogue en ligne, à l'adresse <https://goodstogive.dphi.eu/web/login> **1**
- 2. Cliquez sur l'onglet « se connecter » en haut à droite **2**
- 3. Connectez-vous à l'aide de votre courriel et de votre mot de passe.

Si vous avez oublié votre mot de passe, cliquez sur « Réinitialiser le mot de passe ».

Si vous avez oublié votre login, envoyez un mail à social.network@goodstogive.org

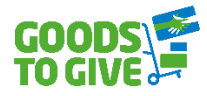

#### *Remplir son panier*

- 1. Une fois connecté, rendez-vous sur l'onglet « Boutique ».
- 2. Pour commander, allez sur une catégorie de produits.

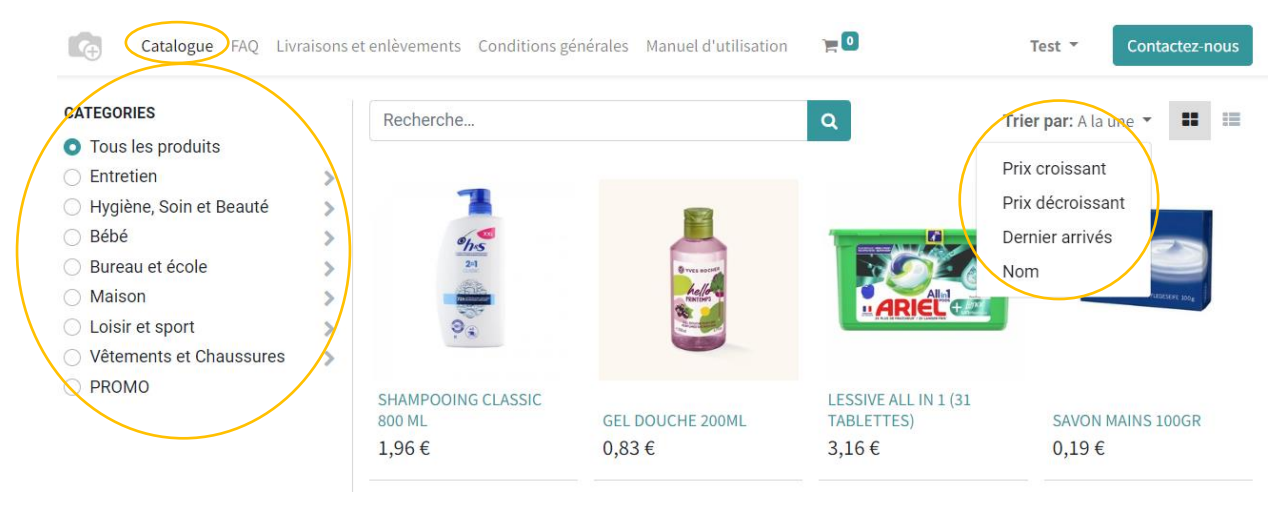

- 3. Sélectionnez les produits désirés et ajoutez-les au panier. Vous pouvez :
	- a. Soit cliquer sur le produit pour voir le descriptif du produit. Vous y trouverez des informations utiles comme le nombre d'unités par colis, poids, quantité disponible, prix… Ensuite, sélectionnez la quantité souhaitée et cliquez sur « Ajouter au panier ». **Votre quota est calculé en fonction de la taille de votre organisation et indique la quantité maximale que vous pouvez commander.**

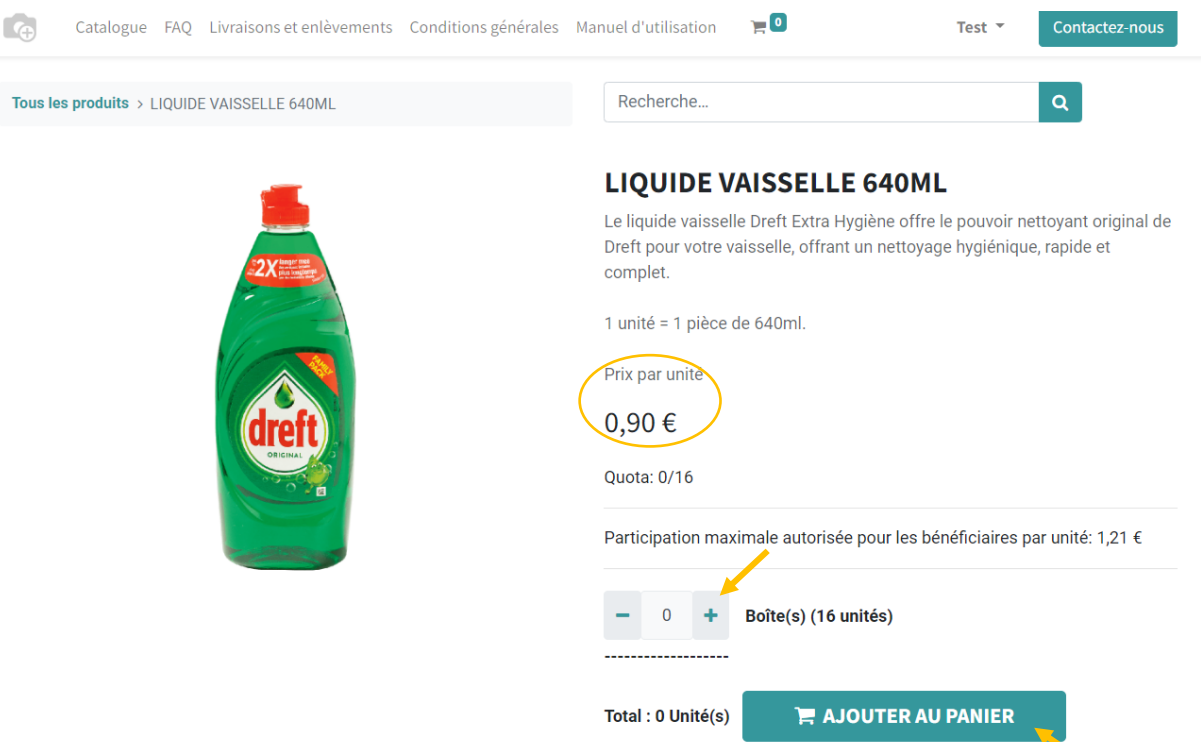

Uniquement 80 Unité(s) restant en stock.

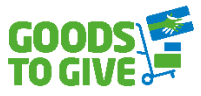

- **Si la quantité choisie excède la quantité maximale autorisée, elle sera automatiquement ramenée à la quantité maximale permise.** L'objectif est de permettre à plusieurs organisations de profiter de ces produits.
- b. Soit cliquer directement sur le petit panier sur l'image du produit. Vous serez amené sur votre panier et pourrez sélectionner la quantité souhaitée.

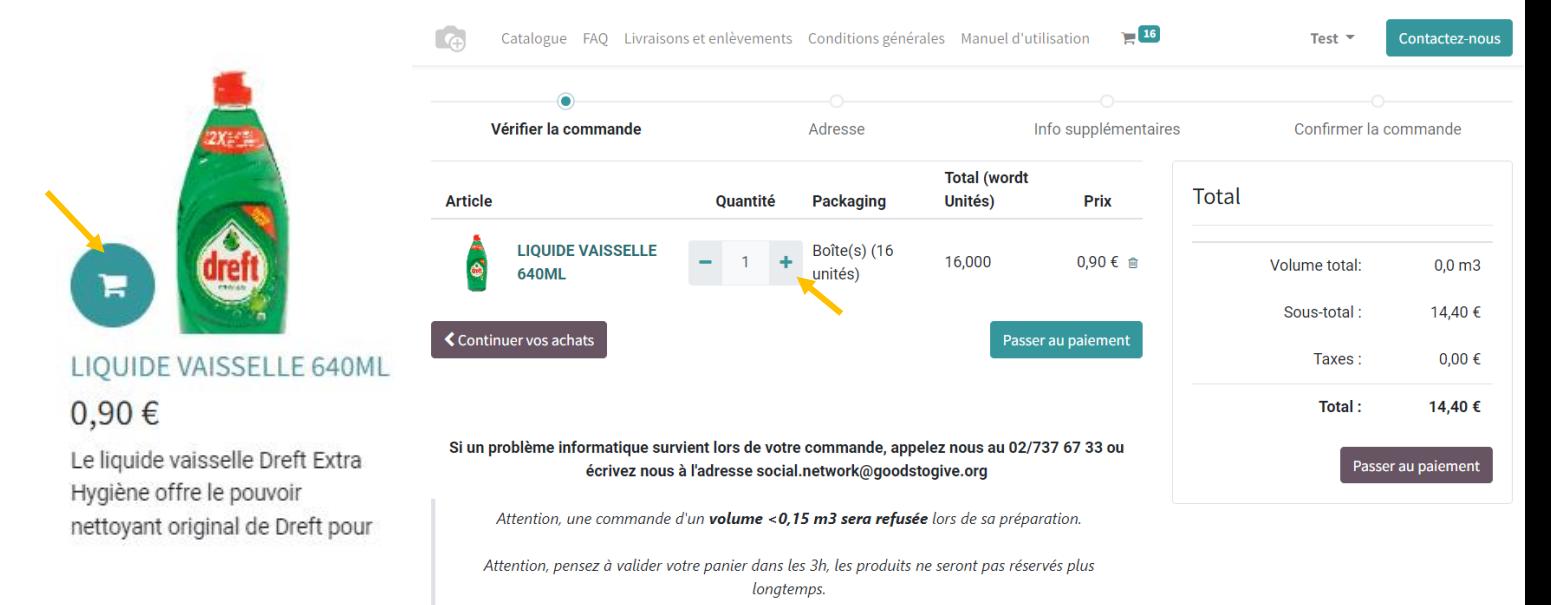

4. Si vous souhaitez poursuivre vos achats, cliquez sur « continuer vos achats » en bas à gauche de la page.

**‼** Pour être valide, une commande doit avoir un volume minimum de **0,15m<sup>3</sup>** . Vous pouvez voir le volume de votre panier lorsque vous passez votre curseur sur « mon panier » ou que vous cliquez dessus.

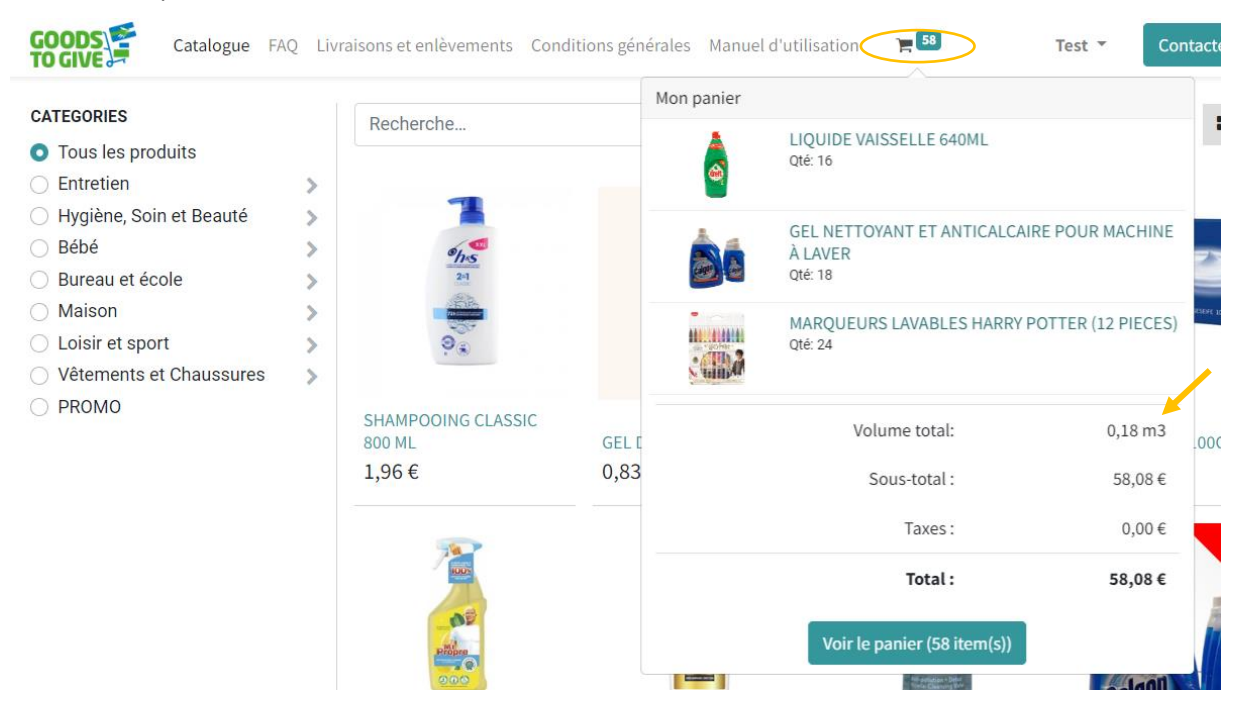

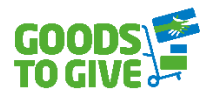

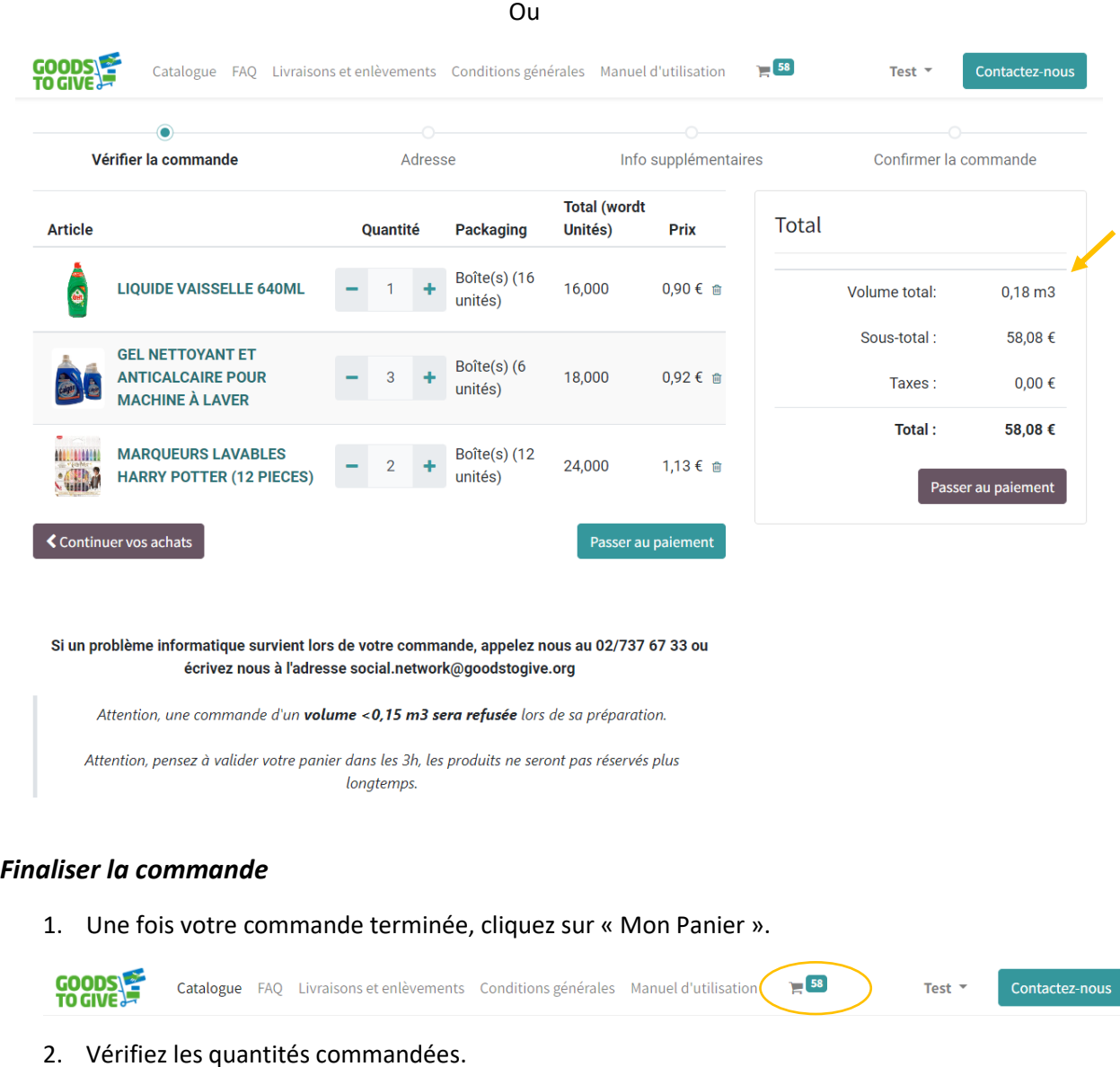

- 3. Ensuite, cliquez sur « confirmer la commande »
- 4. Vérifiez l'adresse de facturation et de livraison et cliquez sur « Confirmer ».

GOODS Test  $\star$ Catalogue FAQ Livraisons et enlèvements Conditions générales Manuel d'utilisation Contactez-nous  $\bullet$  $\odot$ Vérifier la commande Adresse Info supplémentaires Confirmer la commande **Article** Quantité Prix Adresse de livraison LIQUIDE VAISSELLE 640ML  $16.0$  0,90 € Test **GEL NETTOYANT ET** Korte Sint Annastraat **ANTICALCAIRE POUR** 18.0  $0.92 \in$  $\overline{4}$ MACHINE À LAVER 2000 Antwerpen Belgique **MARQUEURS LAVABLES** HARRY POTTER (12  $24.0$  $1,13€$ PIECES)  $\blacklozenge$  Revenir au panier Volume total:  $0,18 \, \text{m}$ 3 Sous-total: 58,08€ Taxes:  $0,00 \in$ Total: 58,08 €

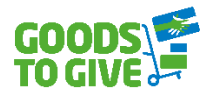

5. Page « Info supplémentaires » :

La case « Message » vous sert à communiquer toute information utile pour la livraison :

- \* changement d'adresse de livraison,
- \* changement personne de contact pour la commande,
- \* les heures d'ouverture de votre organisation
- \* les coordonnées de la personne qui acceptera la livraison

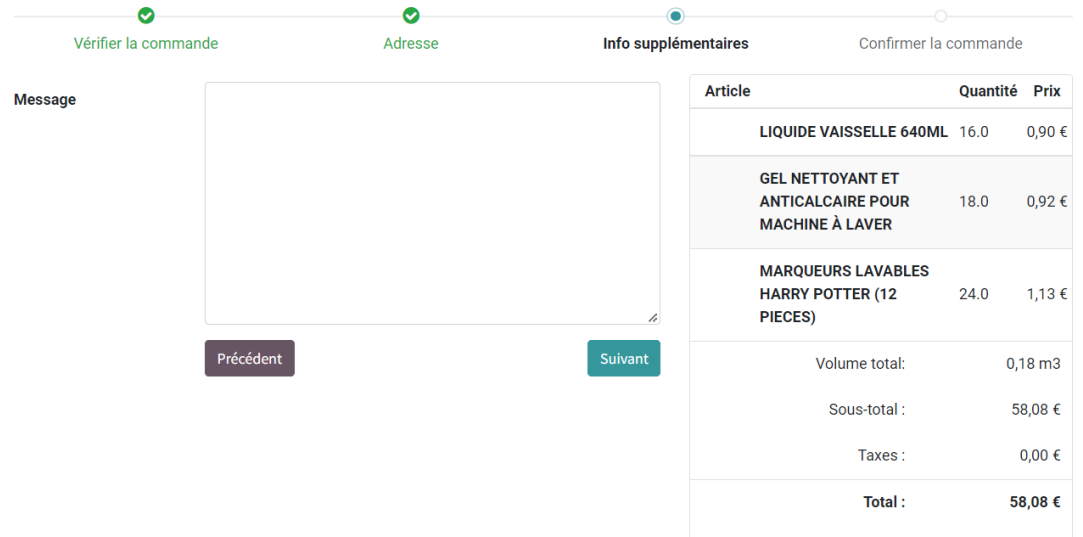

6. Cliquez sur suivant pour aller vers la page concernant le mode de transport (enlèvement ou livraison).

#### *Choix du mode de livraison*

1. Choisissez votre mode de livraison. Vous pouvez vous faire livrer ou aller chercher vousmême votre commande à l'entrepôt (enlèvement). Pour l'adresse de l'entrepôt, voir l'onglet Livraisons et Enlèvements dans le catalogue.

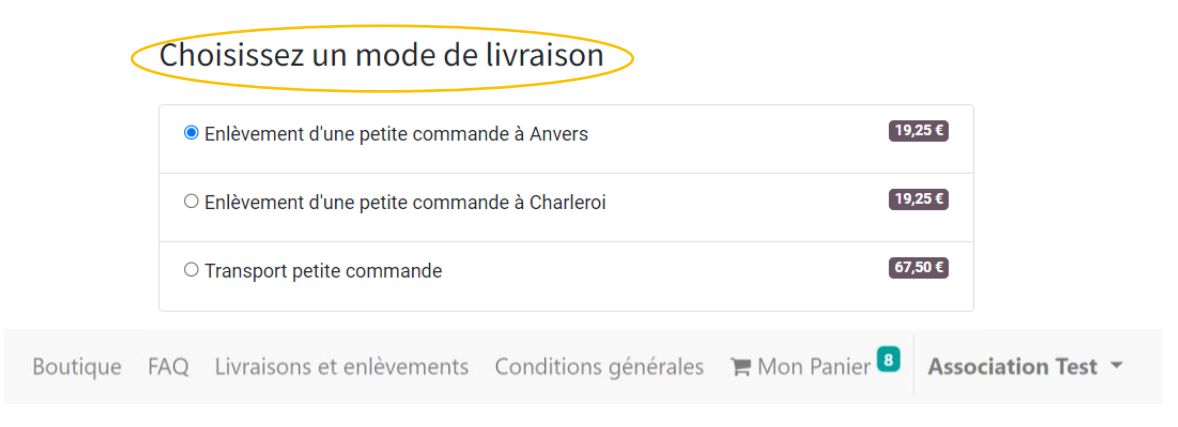

2. Le coût du transport/enlèvement est calculé selon le volume en m3 de votre commande et varie en fonction du nombre de palette(s).

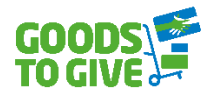

#### *Paiement*

- 1. Choisissez votre mode de paiement.
- 2. Cliquez sur « payer maintenant ».

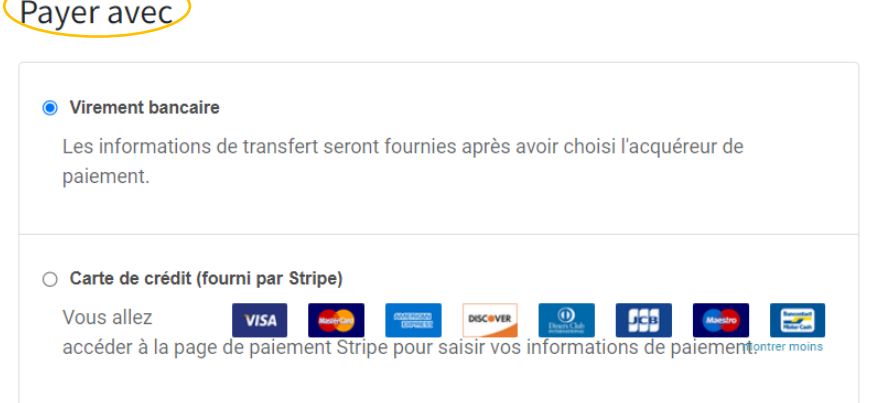

- 3. Si vous souhaitez payer immédiatement avec votre carte de banque ou carte de crédit, sélectionnez Stripe et suivez les instructions pour payer. Si vous avez sélectionné l'option « Virement », vous devez payer préalablement à la livraison ou l'enlèvement.
- 4. Vous recevrez le mail de confirmation de votre commande et pourrez télécharger votre note de débit depuis votre compte.

#### *Livraison*

- 1. Si vous avez choisi l'option livraison, vous recevrez votre commande dans les 10 jours ouvrables suivant la date de votre commande.
- 2. Si vous avez choisi de venir enlever votre commande à l'entrepôt, vous serez averti par mail lorsque votre commande sera prête.

#### *Bon de commande*

Vous recevez dès la confirmation de votre commande, un bon de commande par mail. Ce bon de commande confirme votre demande de réservation des produits sélectionnés.

Ceci n'est pas une facture ! Veuillez attendre de recevoir votre facture avant de payer.

#### *Facture*

Dans les jours qui suivent votre commande, vous recevrez par mail la confirmation que votre commande est prête à l'entrepôt. Dans le même mail, vous recevez la facture des produits qui ont été placés sur votre commande (le montant de la facture est donc automatiquement adapté en cas de produits manquants !). Cette facture doit être payée avant l'enlèvement des produits.

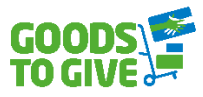

# <span id="page-6-0"></span>2. Consulter mes commandes en cours de traitement, bons de commande et factures

- 1. Connectez-vous sur votre compte
- 2. Cliquez sur votre nom en haut à droite et sélectionnez « mon compte »
- 3. Une page s'ouvre avec les commandes en cours de traitement, bons de commande et factures
	- a. La partie « Commandes en cours de traitement » contient le résumé des commandes en attente de validation.
	- b. La partie « Bons de commande » contient les commandes validées en cours de préparation.
	- c. La partie « Factures » contient les factures envoyées une fois que la commande est prête.

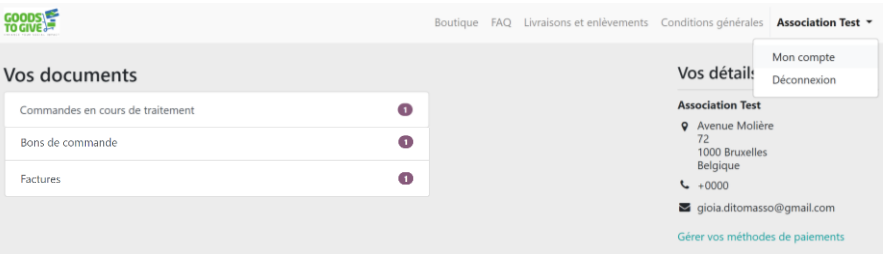

### <span id="page-6-1"></span>3. Se désabonner de la newsletter

- 1. Ouvrez le dernier mail Newsletter reçu
- 2. Cliquez sur « se désabonner » en bas de la newsletter et suivez la procédure

# <span id="page-6-2"></span>4. Obtenir un remboursement/ Réclamations

Le colis réceptionné est endommagé ou n'est pas conforme à ma commande. Que faire ?

- 1. Envoyez un e-mail à l'adresse social.network@goodstogive.org
- 2. Vous serez recontactés. Suivez les instructions que vous recevrez.
- 3. Si votre plainte est validée, vous recevrez une note de crédit.

# <span id="page-6-3"></span>5. Questions supplémentaires

#### *Ou se trouvent les conditions de vente ?*

Les conditions de vente sont téléchargeables sur le webshop de Goods to Give, sous l'onglet Conditions générales (https://goodstogive.dphi.eu[/conditionsgenerales\)](https://goodstogive.dphi.eu/conditionsgenerales).

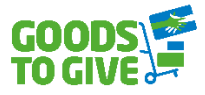

Merci de lire attentivement les questions soulevés dans la FAQ avant toute question adressée à l'équipe de Goods to Give [\(https://goodstogive.dphi.eu/faq\)](https://goodstogive.dphi.eu/faq).

**L'onglet FAQ** répond aux questions suivantes :

- 1. Comment puis-je passer ma commande ?
- 2. Comment choisir mes produits ?
- 3. Comment savoir si ma commande est validée ?
- 4. Comment puis-je payer ma commande ?
- 5. Est-ce qu'il y a un minimum de commandes ?
- 6. Est-ce qu'il y a une limite de commandes par mois ? ou par an ?
- 7. Puis-je commander plusieurs produits différents sur une palette ?
- 8. Comment connaitre le poids de ma commande ?
- 9. Comment choisir la date de livraison ?
- 10. Puis-je être livré ?
- 11. Puis-je retirer moi-même ma ou mes palettes ?

#### *Ou puis-je trouver les informations sur les modalités de livraison et d'enlèvement ?*

Sur **l'onglet Livraisons et enlèvements** (https://goodstogive.dphi.eu[/transport\)](https://goodstogive.dphi.eu/transport) qui indique : les adresses d'enlèvement, les horaires d'ouverture, les délais prévus et autorisés, les contraintes, les frais, etc.